# **Navigating the StarRez Portal for Room Selection- 1 person/no group**

## **1. Home Page**

After you log in, go to the navigation, and click "Housing Application" at the top.

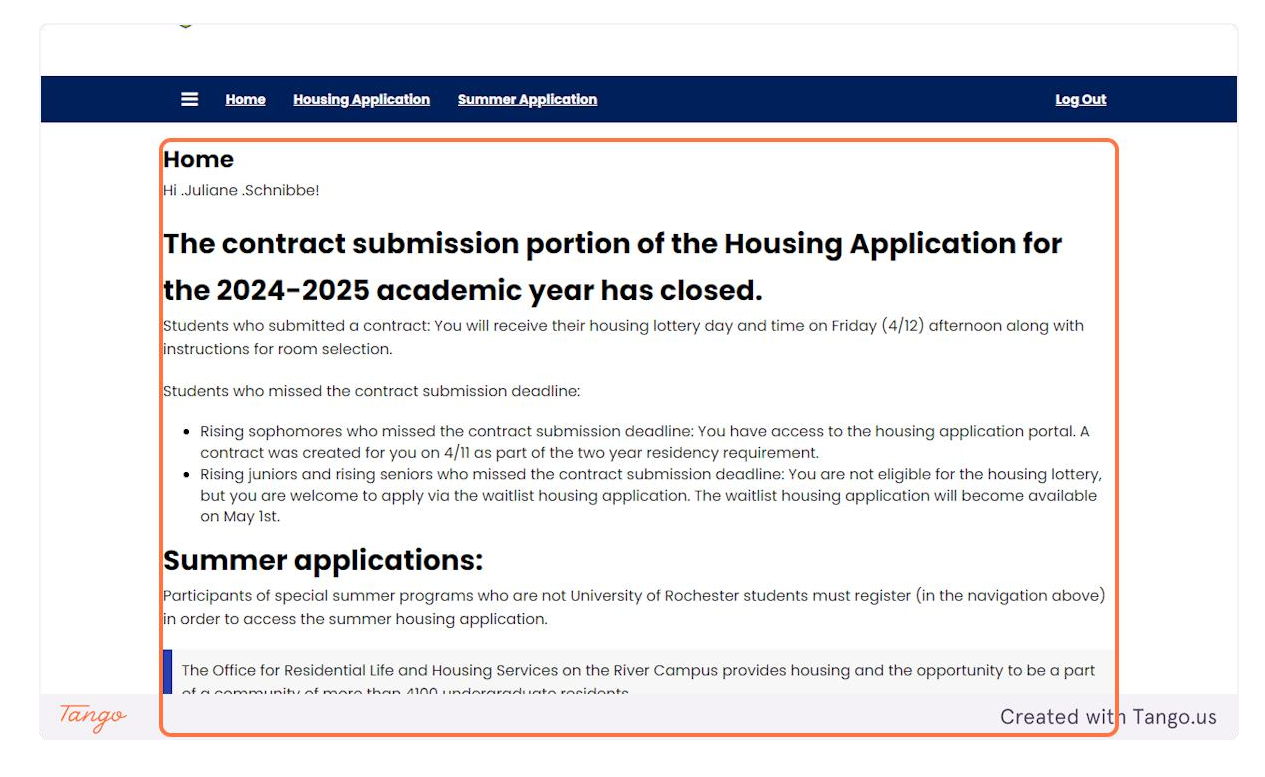

**2. Click on Housing Application**

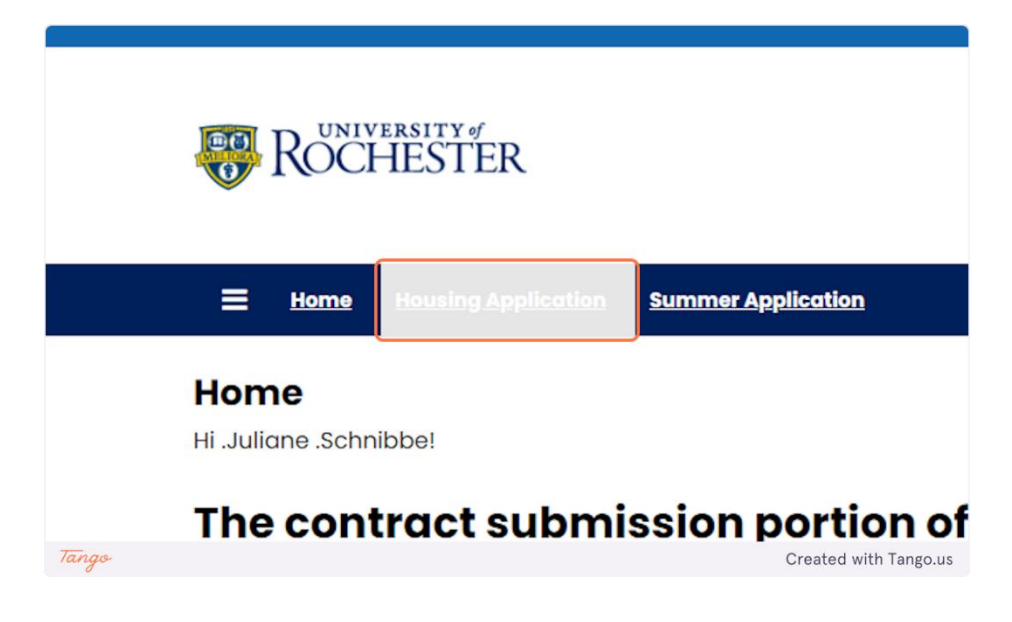

## **3. Housing Application**

Room and meal plan selection lives in the same application as the housing contract. You will not have access to the items in the contract except for the roommate selection tools. Click continue to proceed.

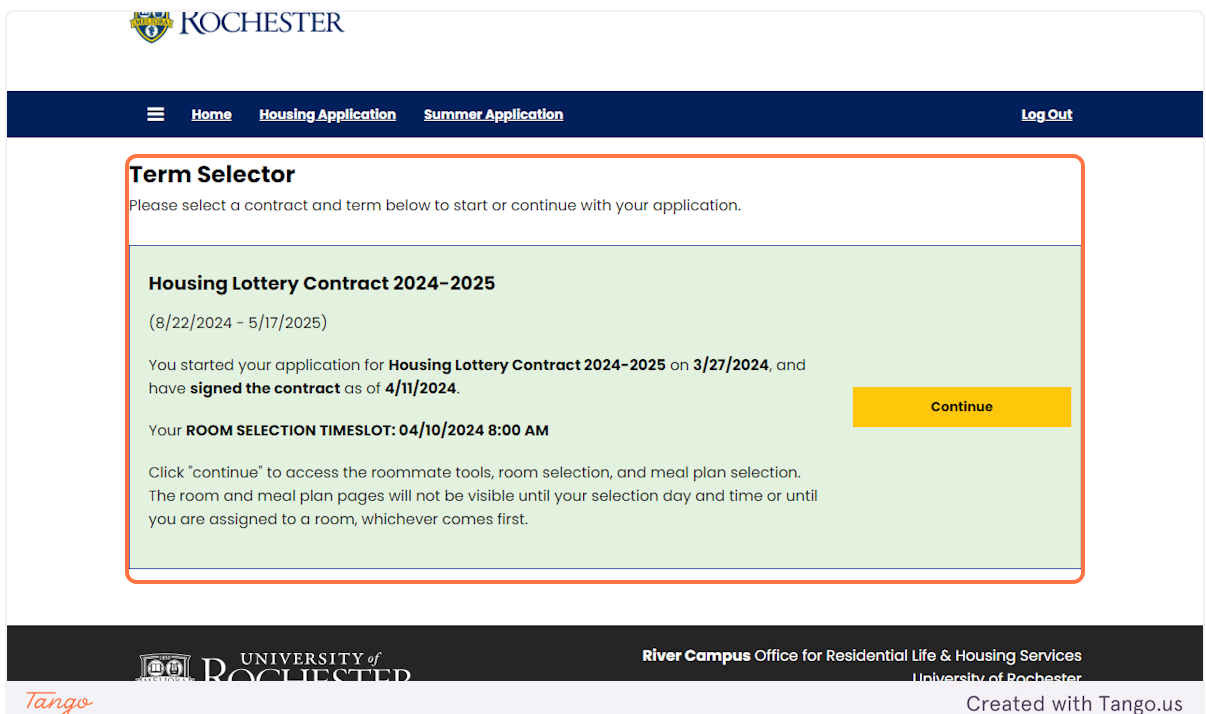

**4. Click on Continue for Academic Year 2024-2025**

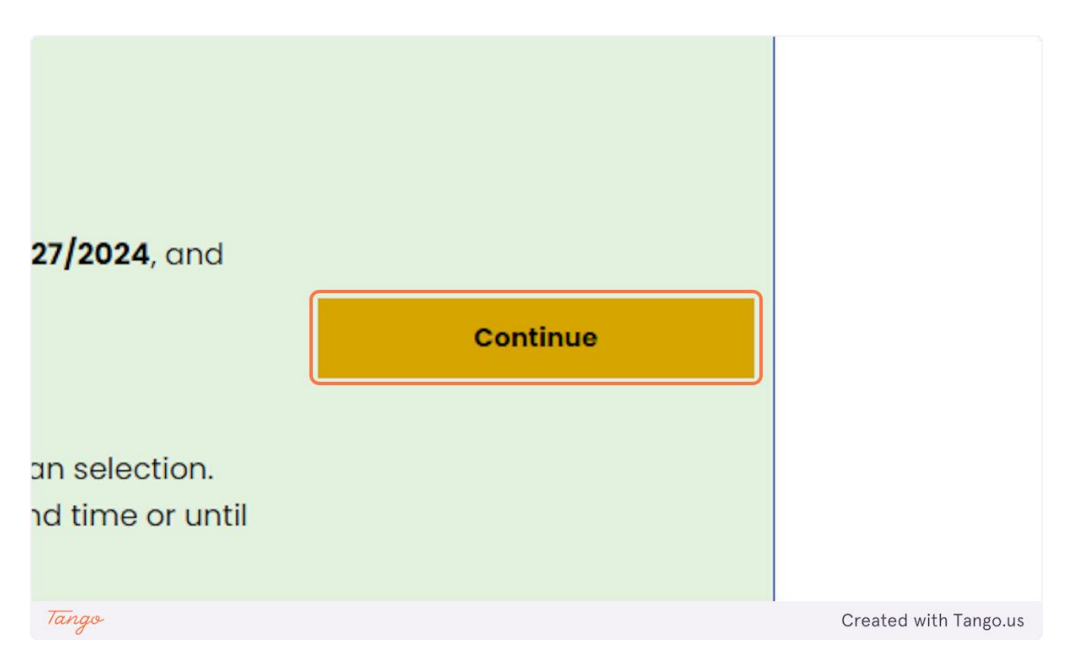

#### **5. Roommate Page**

These are the pages you now have access to. The room selection and meal selection pages will appear and be accessible once it is your lottery day and time. Prior to that, you will only be able to access the roommate tools. If you decide you want to be part of a roommate group you may access these until you select a room. Once you select and confirm your room and meal plan you can't go back.

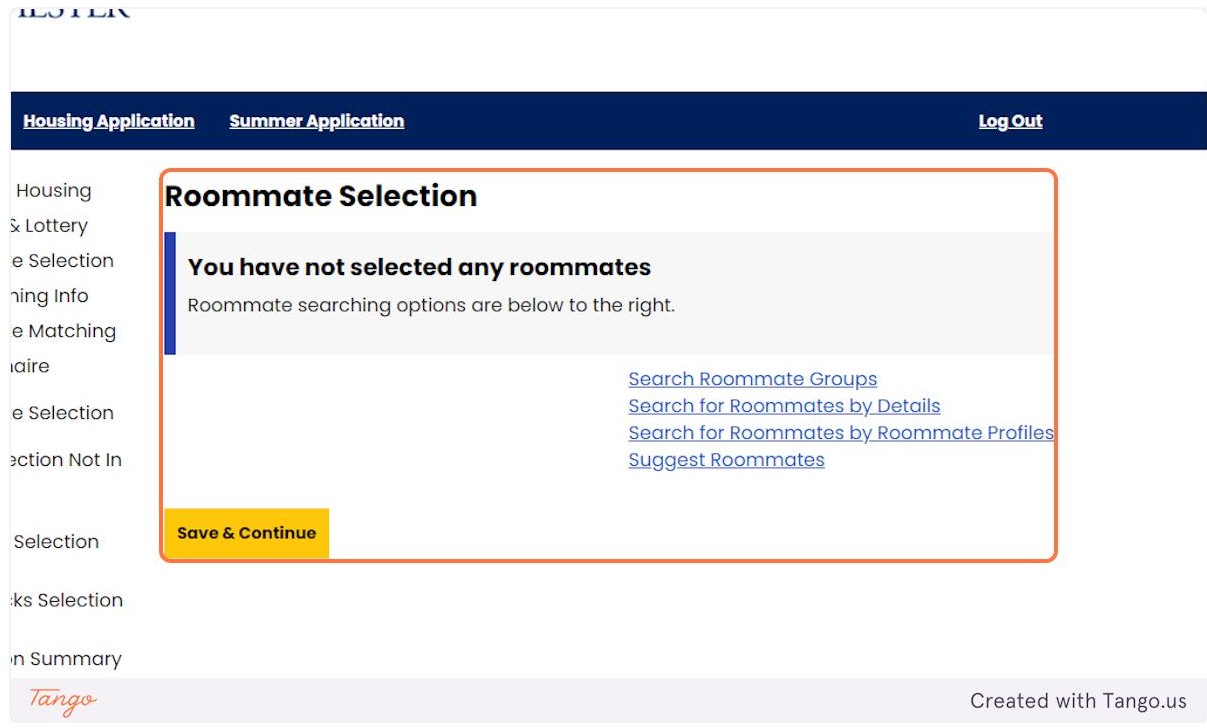

#### **6. Click on Save & Continue**

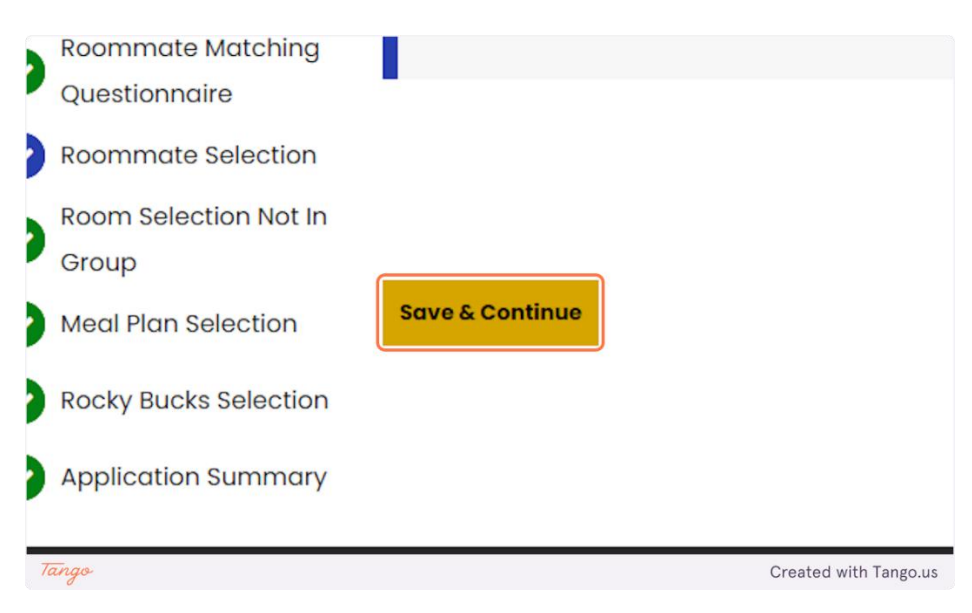

#### **7. Housing options**

These buildings have options for one person to select on their own. On the next page you'll be able to look into each of these further, regardless of what you select on this page.

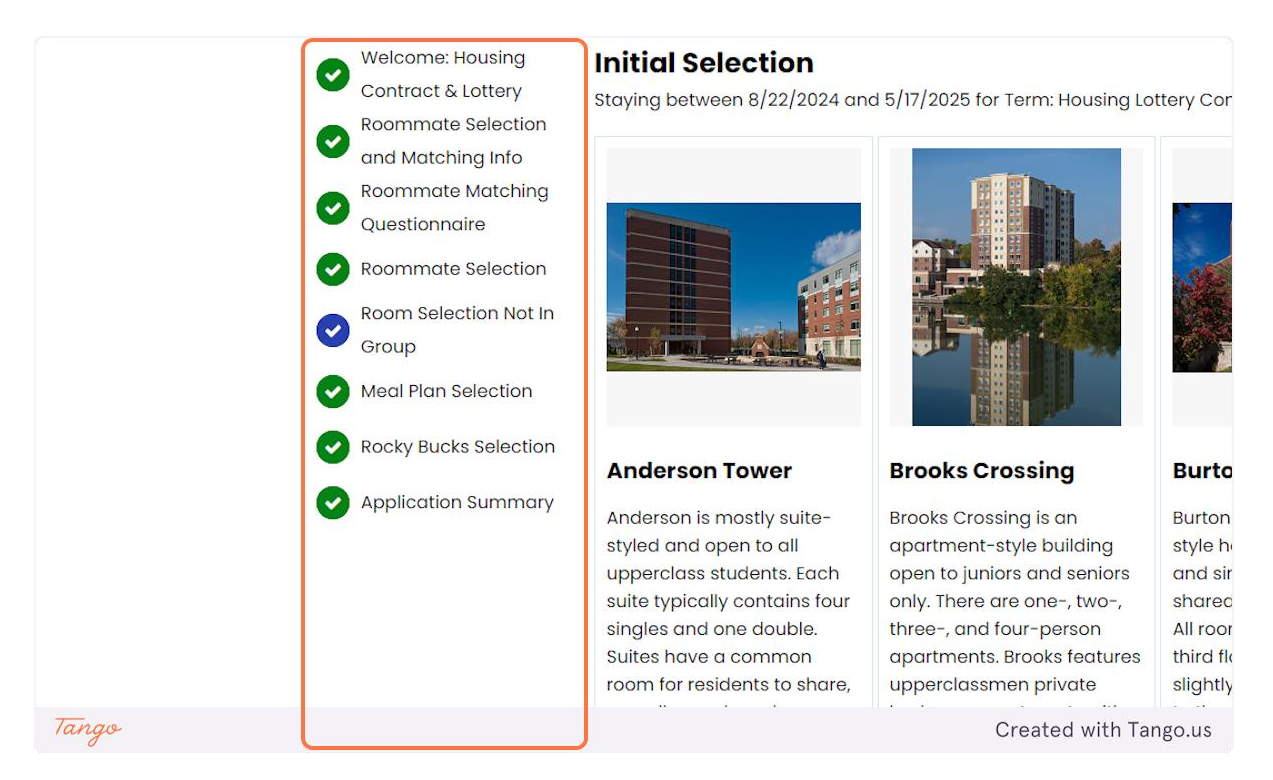

#### **8. Select one of the buildings**

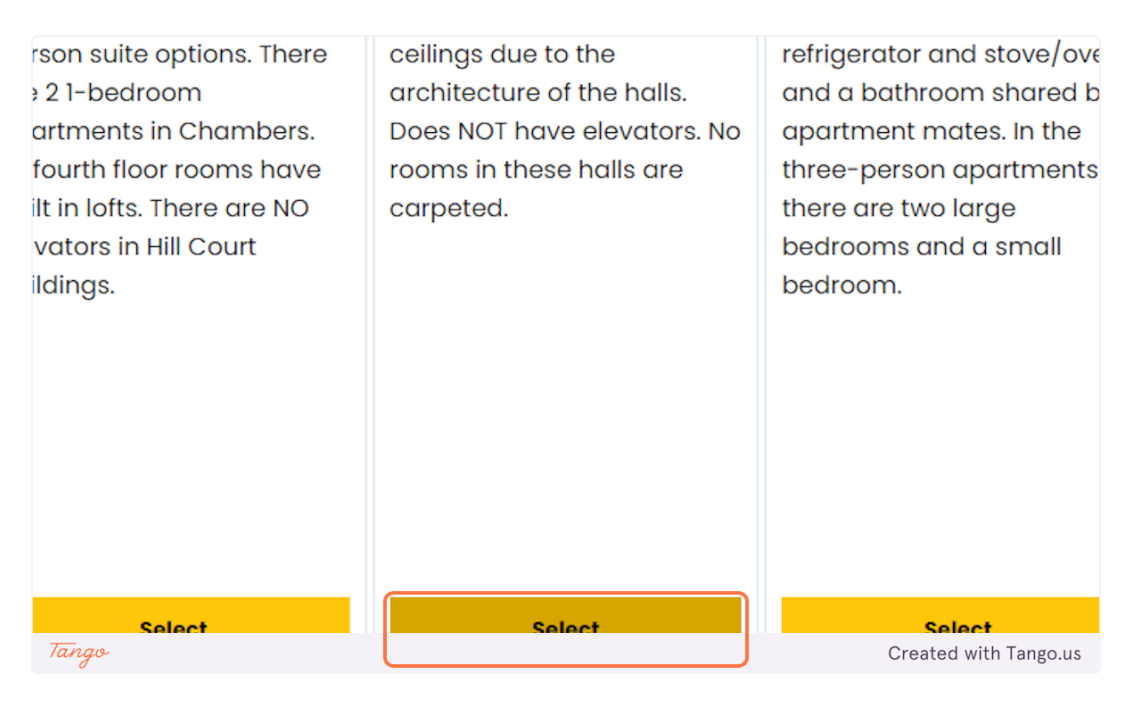

#### **9. Options**

On this page, you'll see the available rooms. Once someone clicks "add to cart" on a room, it'll put a 3-minute hold on it. What you're seeing is in real time, but if someone with the same housing time as you clicks it first, you'll receive an error message at the top of the page letting you know to select something else.

You can navigate the different options with the checkboxes.

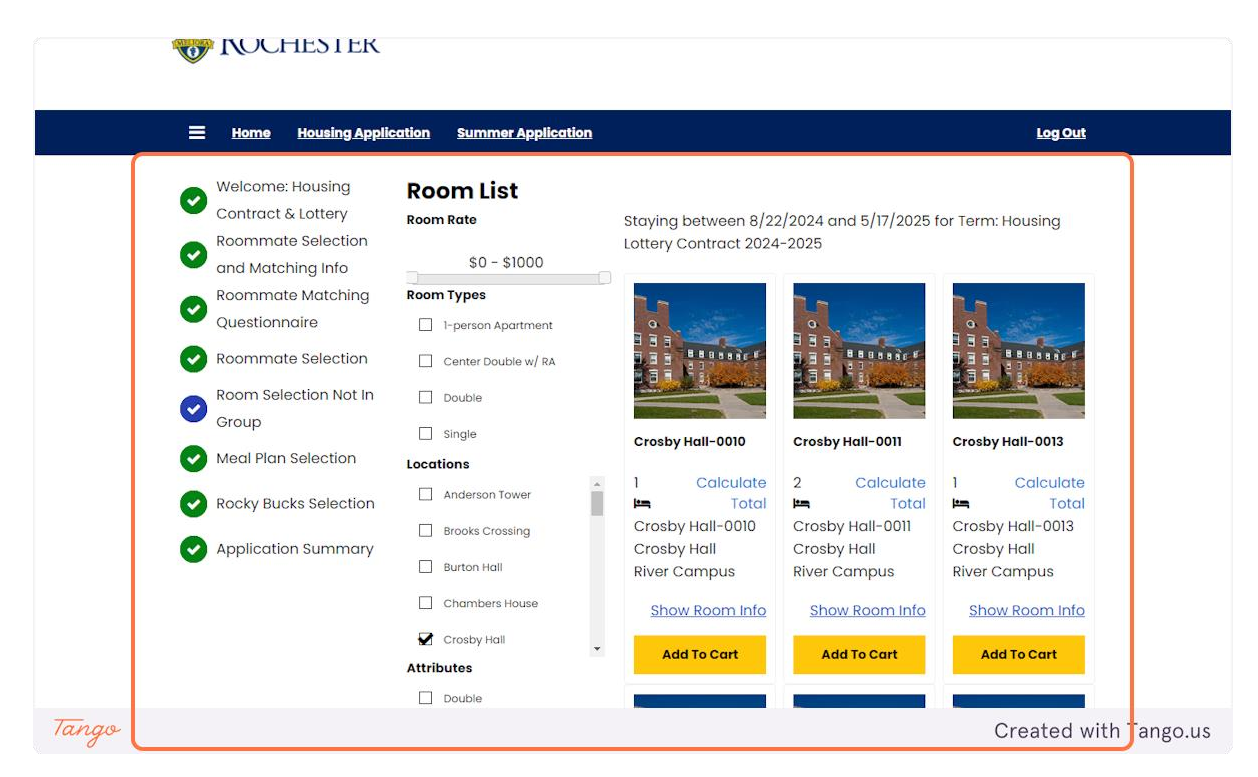

#### **10. Click on Room Listom List**

Here's an example of double rooms in Crosby Hall.

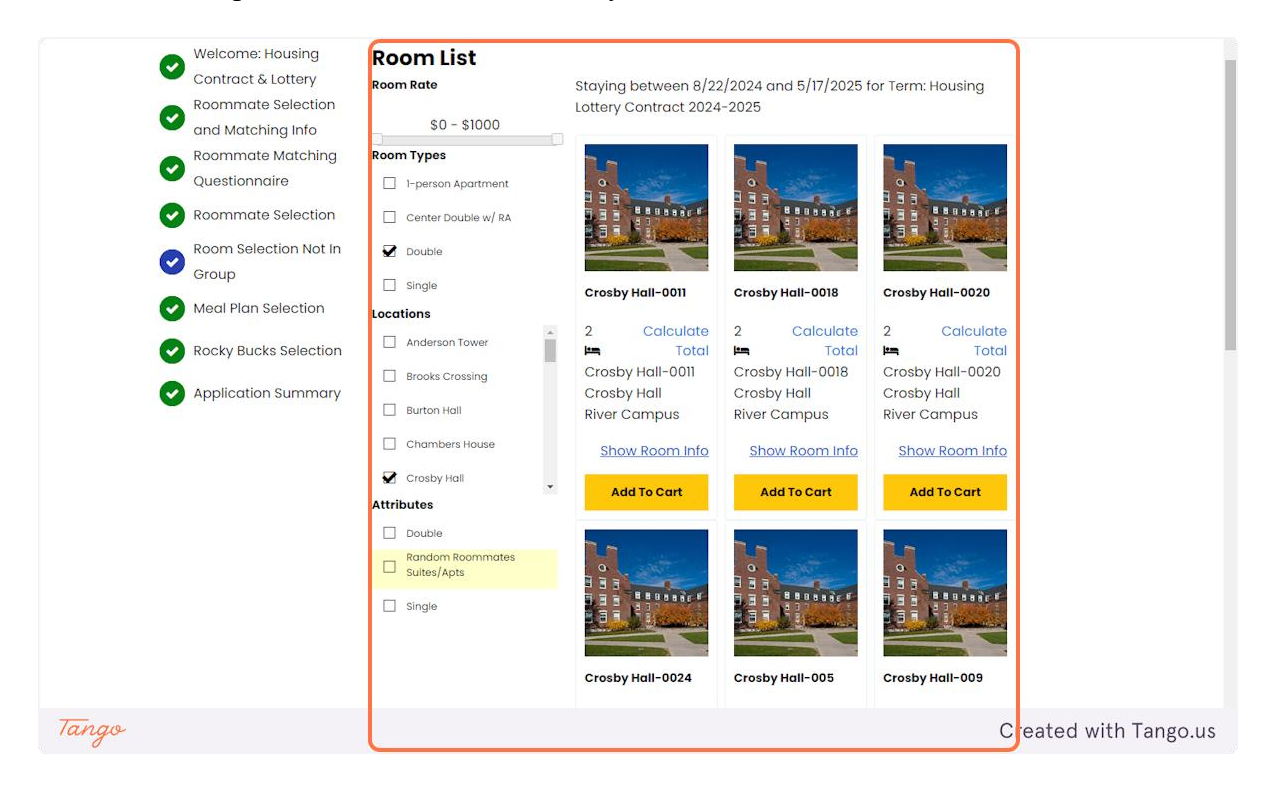

#### **11. Random Roommates Suites/Apts**

We have a limited number of suites and apartments designated as "random" - you can select a single within the unit or a bed in a double room in the unit. This is a great opportunity for students who want to live in a suite/apartment but do not have a group to select it with.

For the random roommates/suites - if you click this, you will only see the suites with vacancies. Don't check or uncheck this box to see singles and doubles in other buildings.

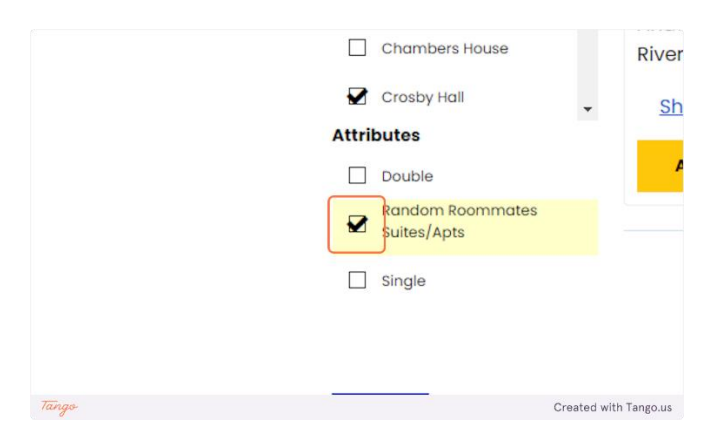

#### **12. Click on Add Crosby Hall-0011 To Cart**

In this example we are selecting a double in Crosby Hall. Click "add to cart" to proceed to the selection page.

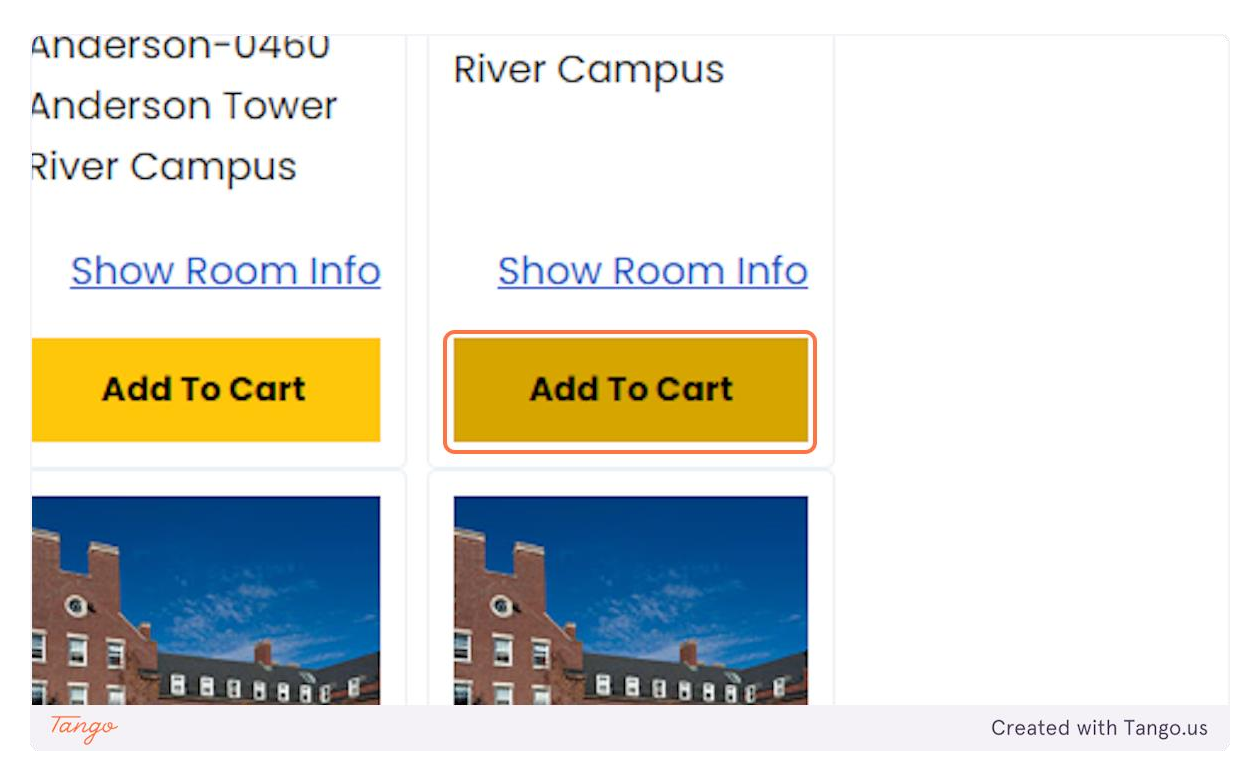

#### **13. Select Crosby Hall-0011-B**

On this page you'll select a bed. If the room is vacant you'll see two options, one ending in A and one ending in B. If there's only one letter to choose from that means someone else has selected the space. You'll see who it is after you book the room.

Note: The A and B are simply for coding and do not correlate to a specific bed, nor do you need to remember if you're A or B.

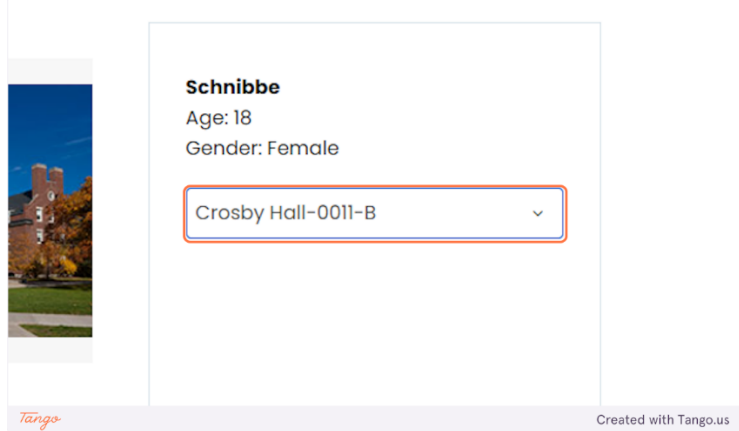

# **14. Click on Assign Beds**

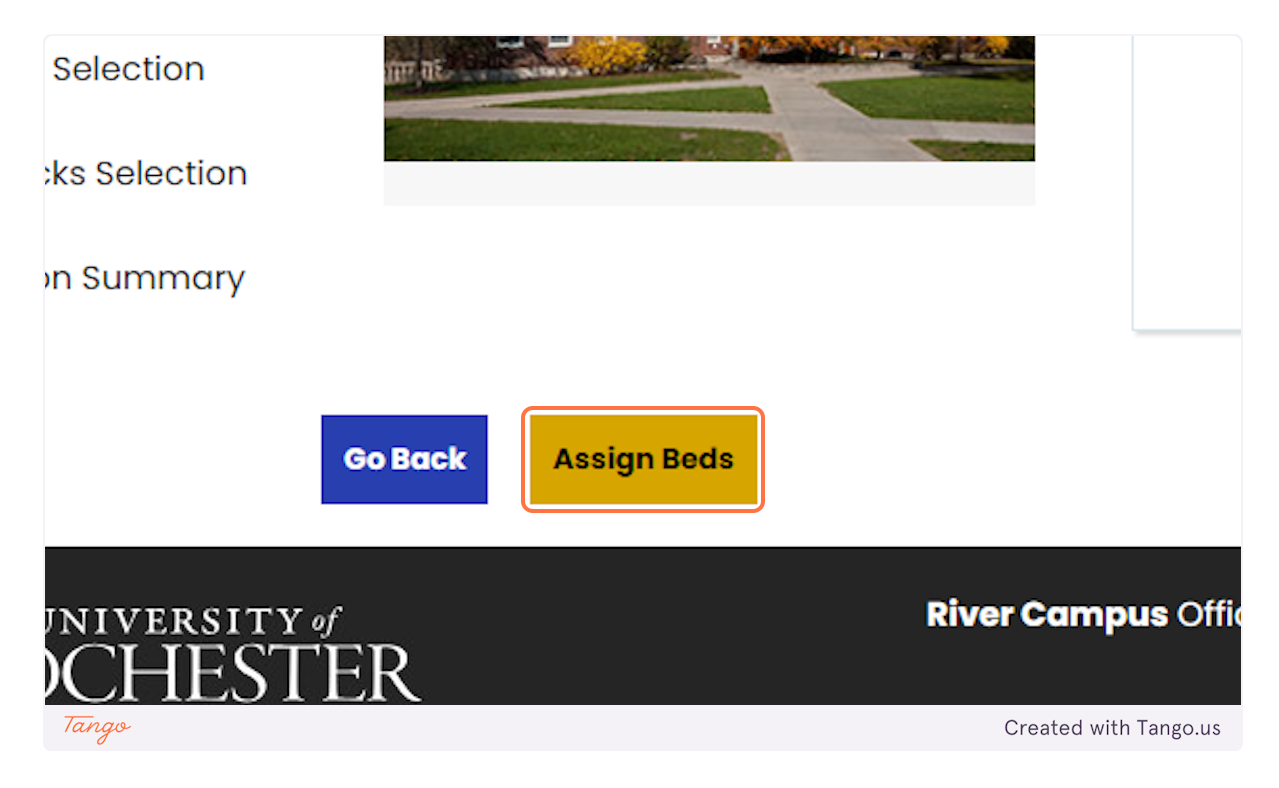

#### **15. Click on Save & Continue**

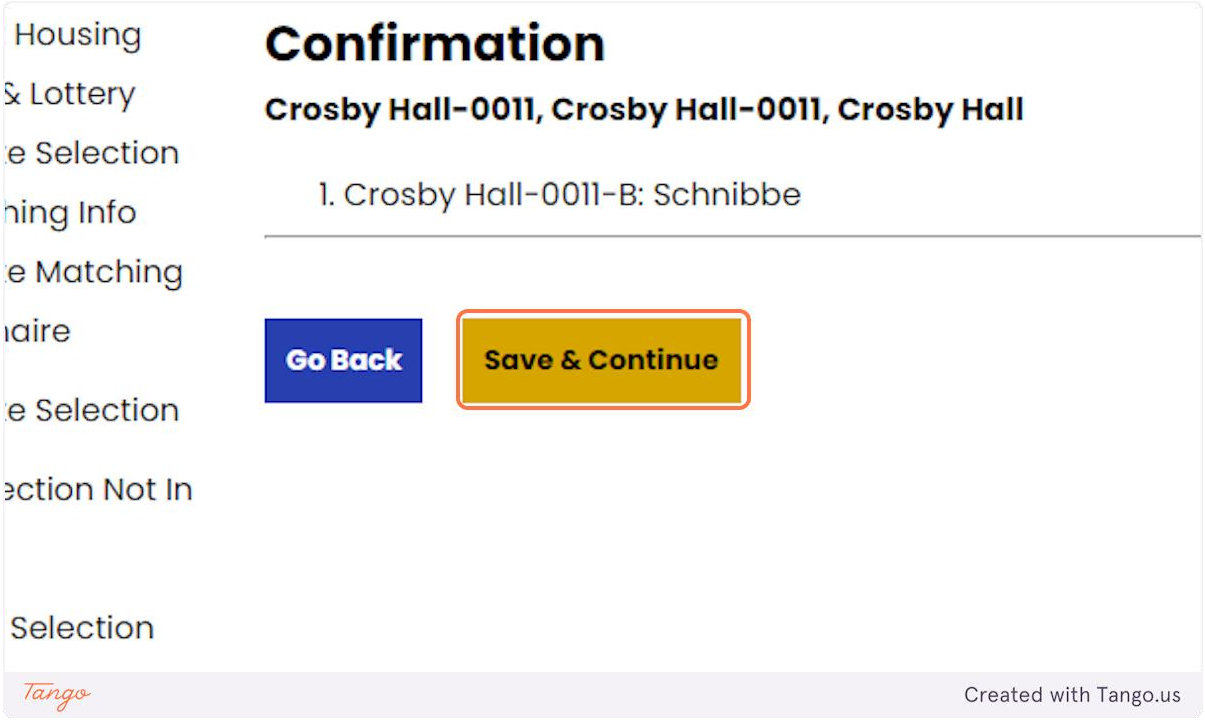

## **16. Meal Plan Page**

Here you will select your meal plan. This is due by April 28th.

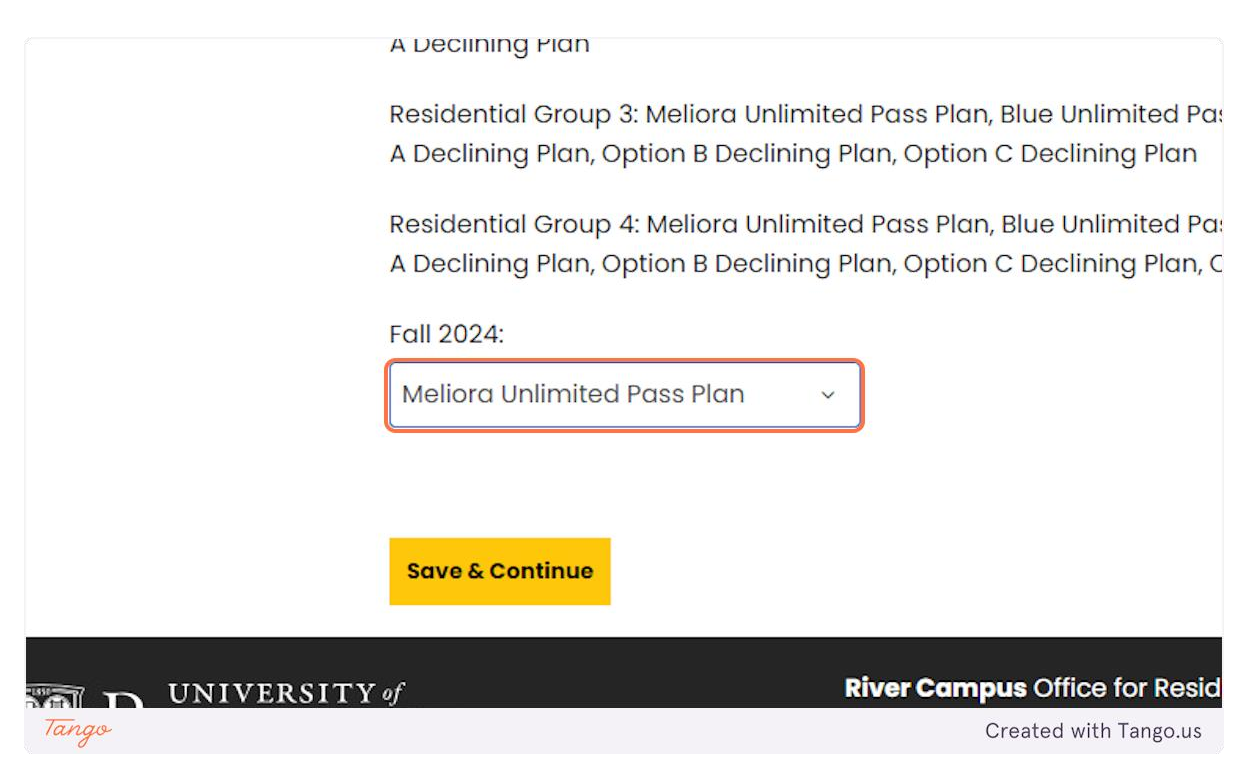

#### **17. Click on Save & Continue**

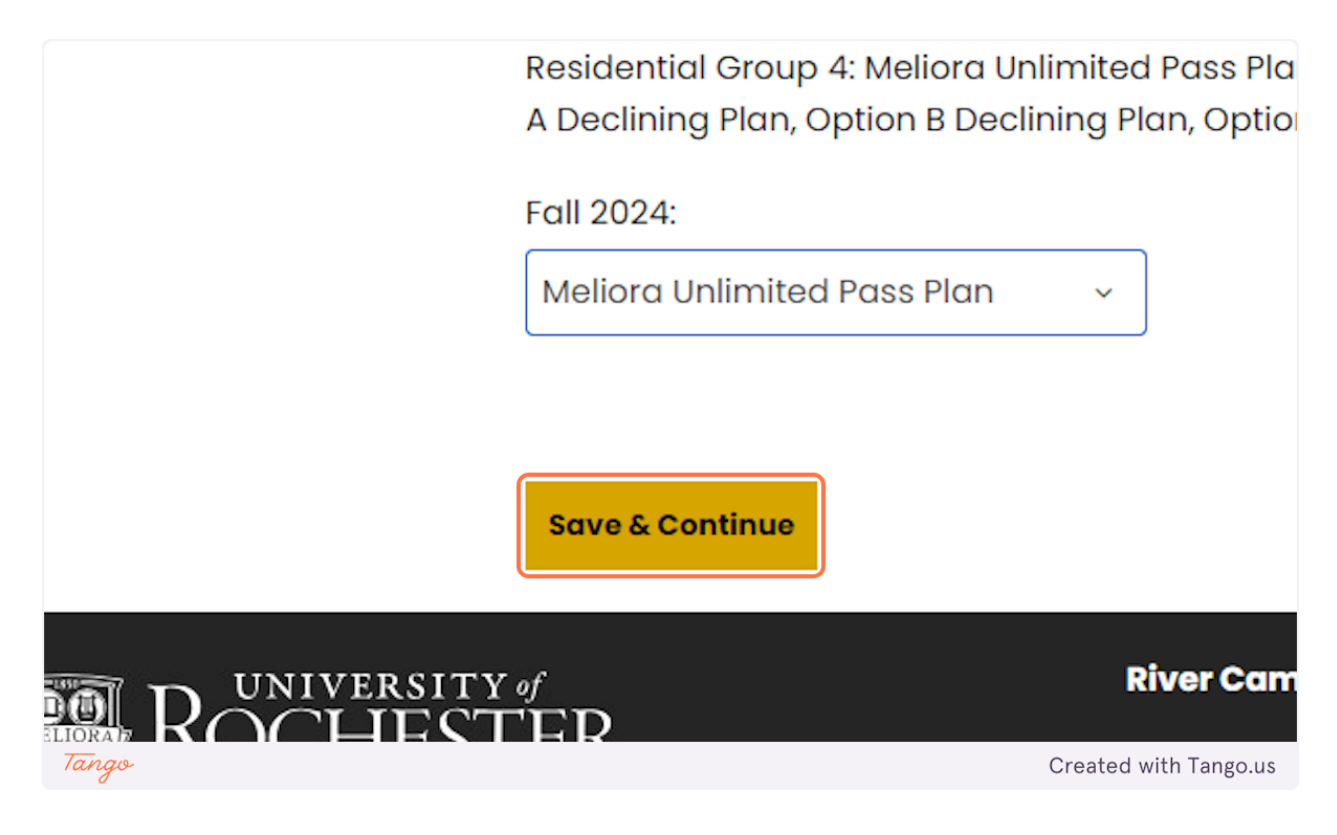

## **18. Select Rocky Bucks \$25**

URos are now called Rocky Bucks

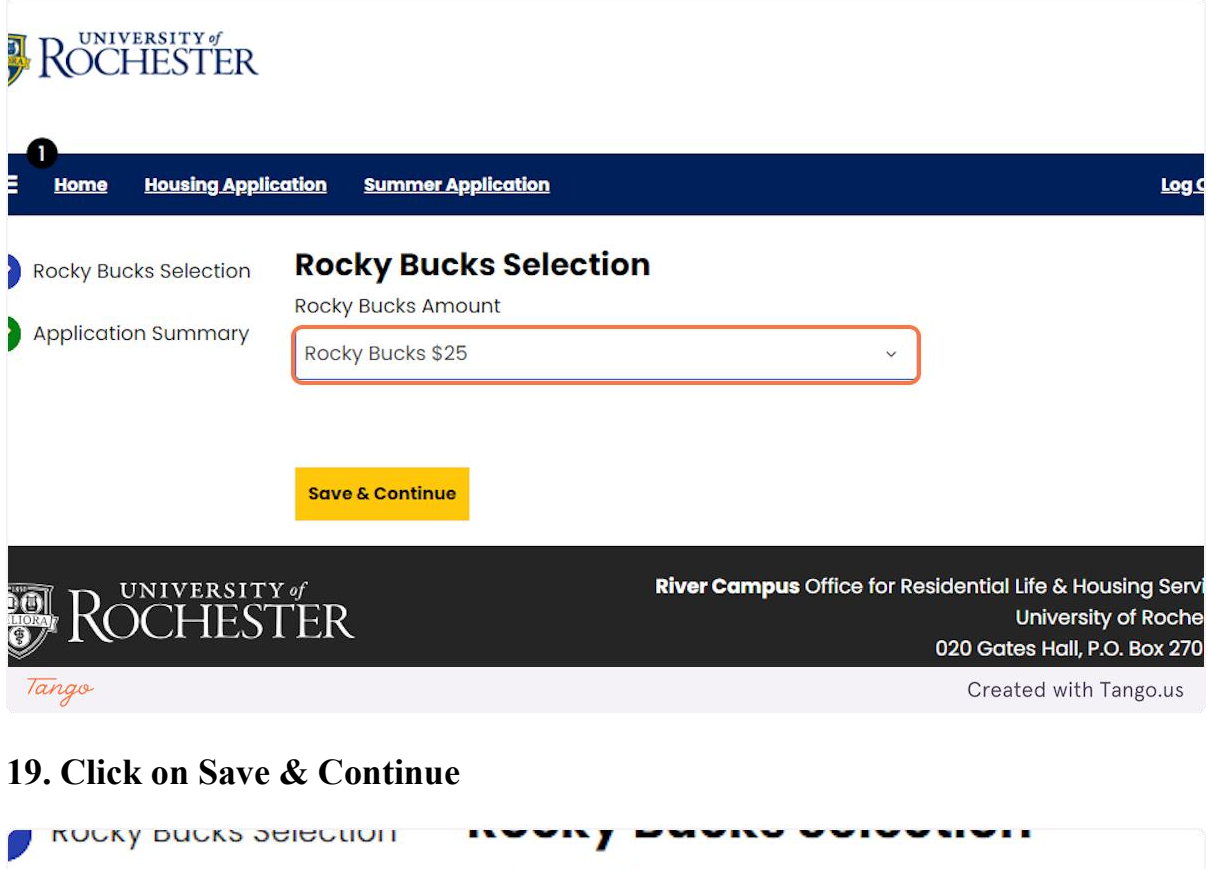

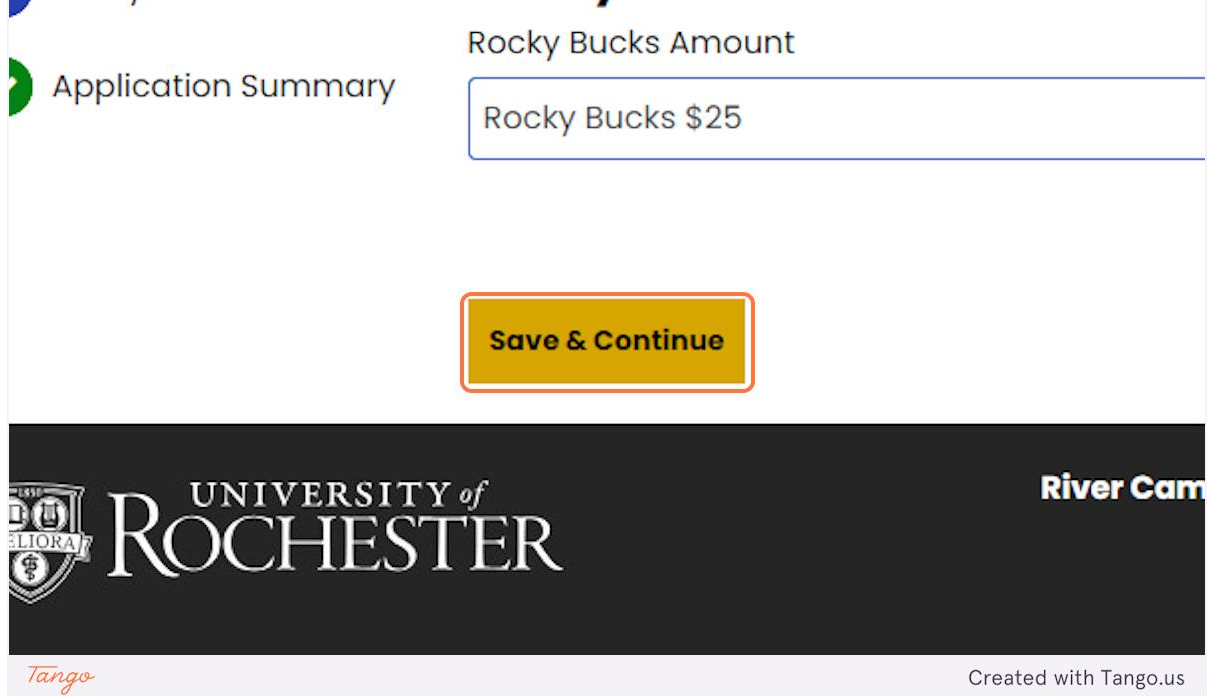

# **20. Application Summary**

Here is an application summary.

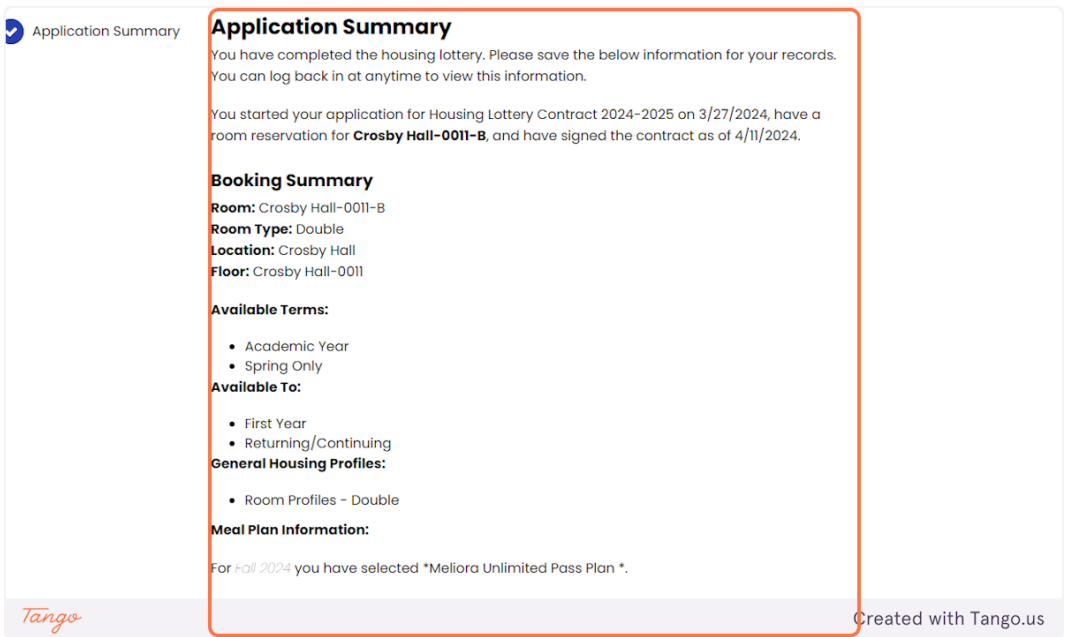

# **21. Application Summary continued**

At the bottom of the Application Summary you'll see who your roommate is, if you were not the first student to select.

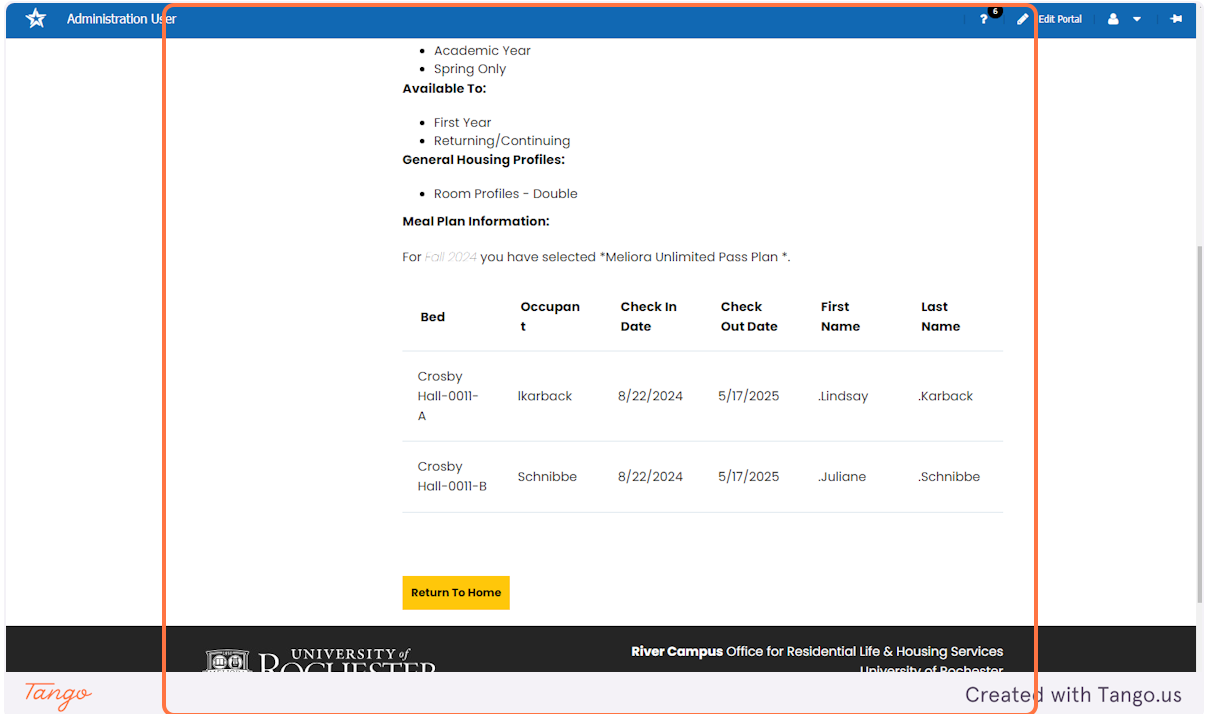